**Getting Started Guide** v3.0

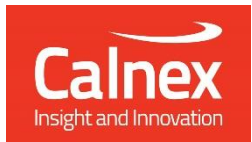

# Calnex Diagnostic Utility (CxDiag) Getting Started Guide

Diagnostic Utility for Paragon-neo and Paragon-100G

This Getting Started Guide describes how to use the Calnex Diagnostic Utility to gather useful diagnostic information from your Paragon-neo or Paragon-100G.

calnexsol.com

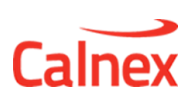

# **Table of Contents**

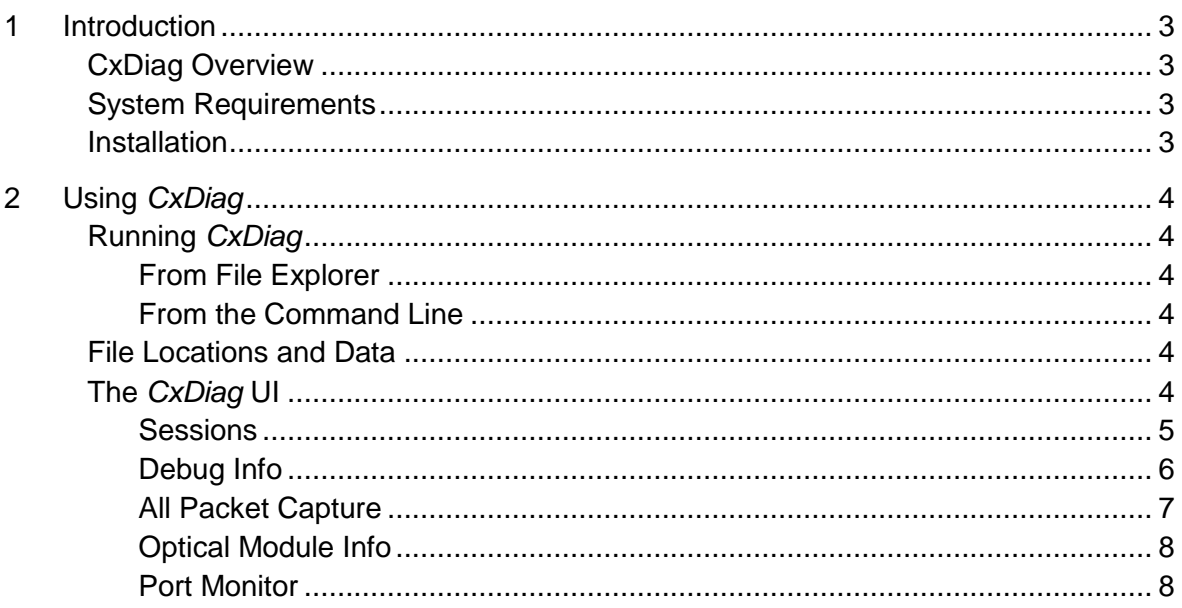

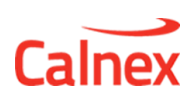

# <span id="page-2-0"></span>**1 Introduction**

When issues arise in the the use of Paragon-neo or Paragon-100G, Calnex Application Experts often require further information in order to help diagnose the problem.

In addition, some issues arise in the use of various optical modules which can be difficult to investigate.

The *CxDiag* utility allows you to gather diagnostic information from your instrument that can then be provided to Calnex Application Experts when required.

## <span id="page-2-1"></span>**CxDiag Overview**

There are two versions of *CxDiag*: **basic** and **full**. The features supported by each version is listed below.

The **basic** version of *CxDiag* provides the following features:

- Downloads session (capture) files and log files from the instrument
- A pcap file can be generated from a downloaded PTP session
- Collects basic instrument information

The **full** version of *CxDiag* provides the following features in addition to those above:

- Implements a limited all-packet capture facility
- Reads optical module EEPROM contents
- Monitors the performance of active ports and optical modules (e.g. RxPower, BIP errors)

Note: The **full** version of *CxDiag* makes use of unpublished interfaces to the Paragon-neo and Paragon-100G. These interfaces are intended for use by Calnex (or by Calnex scripts) only. No part of the *CxDiag* script should be incorporated into another test script without the explicit, written consent of Calnex Solutions. Any attempt to use the unpublished interfaces may result in your instrument becoming inoperable.

#### <span id="page-2-2"></span>**System Requirements**

*CxDiag* must be run on a Windows-based PC that can connect to your Paragon-neo or Paragon-100G.

Running *CxDiag* requires Tcl version 8.6 or higher, or Tcl 8.5.8.1 with OO extensions installed.

In addition, the *REST* Tcl library (version 1.0.1 or later) is required.

#### <span id="page-2-3"></span>**Installation**

*CxDiag* and associated files are delivered as a zip file.The contents of the zip file should be extracted to a folder of your choice. No further installation is required.

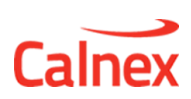

# <span id="page-3-0"></span>**2 Using CxDiag**

#### <span id="page-3-1"></span>**Running** *CxDiag*

#### <span id="page-3-2"></span>*From File Explorer*

Navigate to the location where *CxDiag* has been installed. Double-click the CxDiag.tcl file.

Note: This will work only if the default file associations have not been changed since Tcl was installed. If this does not work, then run the script from the command line.

#### <span id="page-3-3"></span>*From the Command Line*

Run *cmd.exe* to launch a shell. Change the working directory (*cd*) to the location where *CxDiag* has been installed.

*CxDiag* should now be run by launching a Tcl shell with CxDiag.tcl as an argument.An example is shown below:

tclsh CxDiag.tcl

#### <span id="page-3-4"></span>**File Locations and Data**

All diagnostic data will be stored in the *CxDiag* installation folder. The folder is named:

```
CxDiagData_<InstrumentSerialNumber>
```
The entire folder should be zipped up and provided to Calnex Application Experts

#### <span id="page-3-5"></span>**The** *CxDiag* **UI**

Each major feature has a separate tab on the UI. The full version:

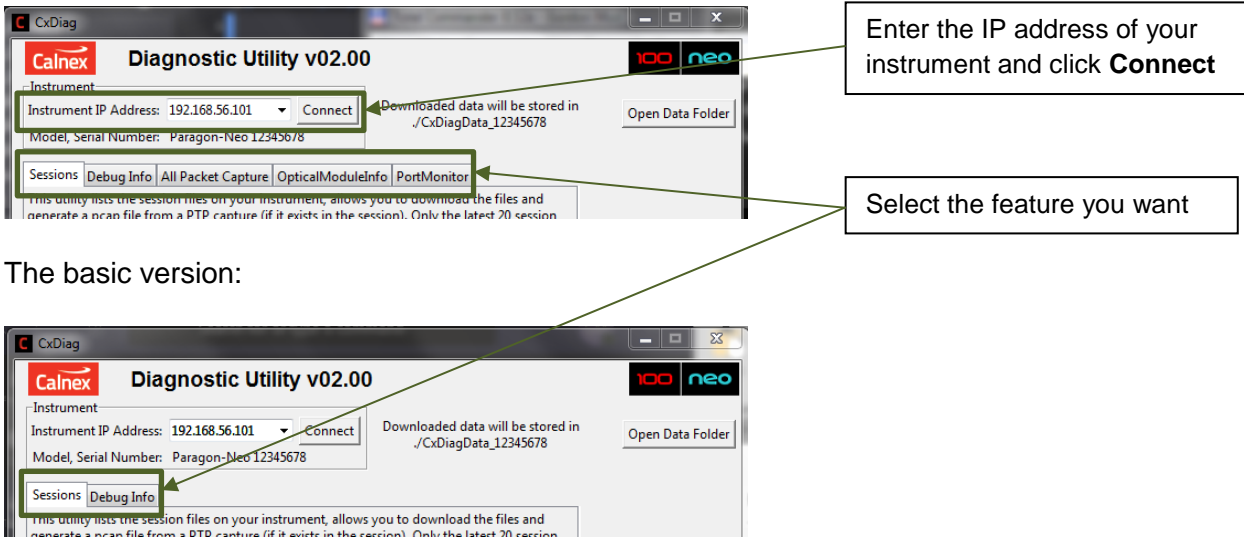

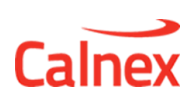

#### <span id="page-4-0"></span>*Sessions*

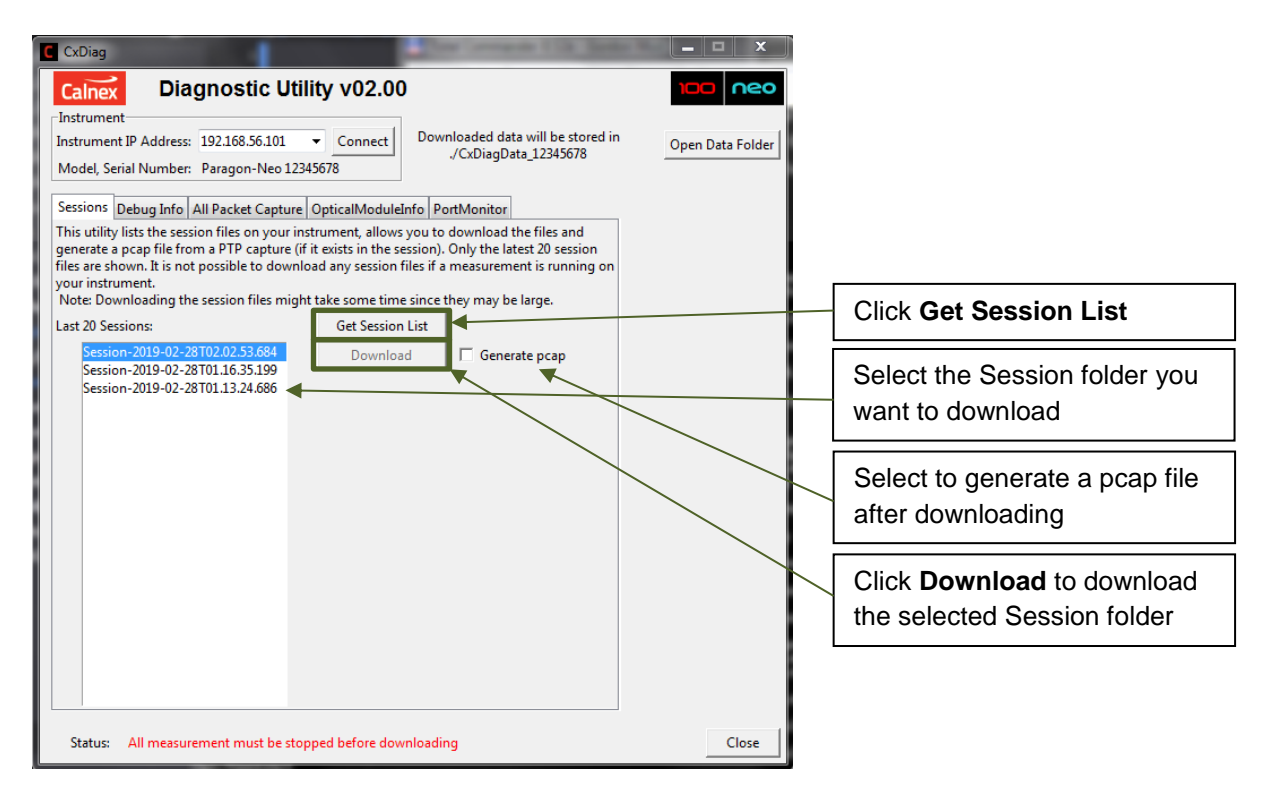

The **Sessions** tab allows you to download a specific session folder from your instrument. Only the 20 most recent Sessions are available for download.

If measurements are currently running on your instrument, it is not possible to download; you must stop all measurements first.

The instrument logs are also downloaded along with the selected Session.

If **Generate pcap** is selected, then a pcap file will be generated from any PTP capture in the downloaded Session.

#### **Notes:**

- 1. Reading the Session list and downloading the files from the instrument may take some time
- 2. Downloading session folders and logs is usually possible using File Explorer. This uses Samba to establish a connection with the instrument. In some situations, Samba may be blocked by IT policy. The *CxDiag* utility does not use Sambe to download files but HTTP. This means that if you can connect to the instrument using your browser, *CxDiag* will be able to download session folders

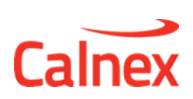

### <span id="page-5-0"></span>*Debug Info*

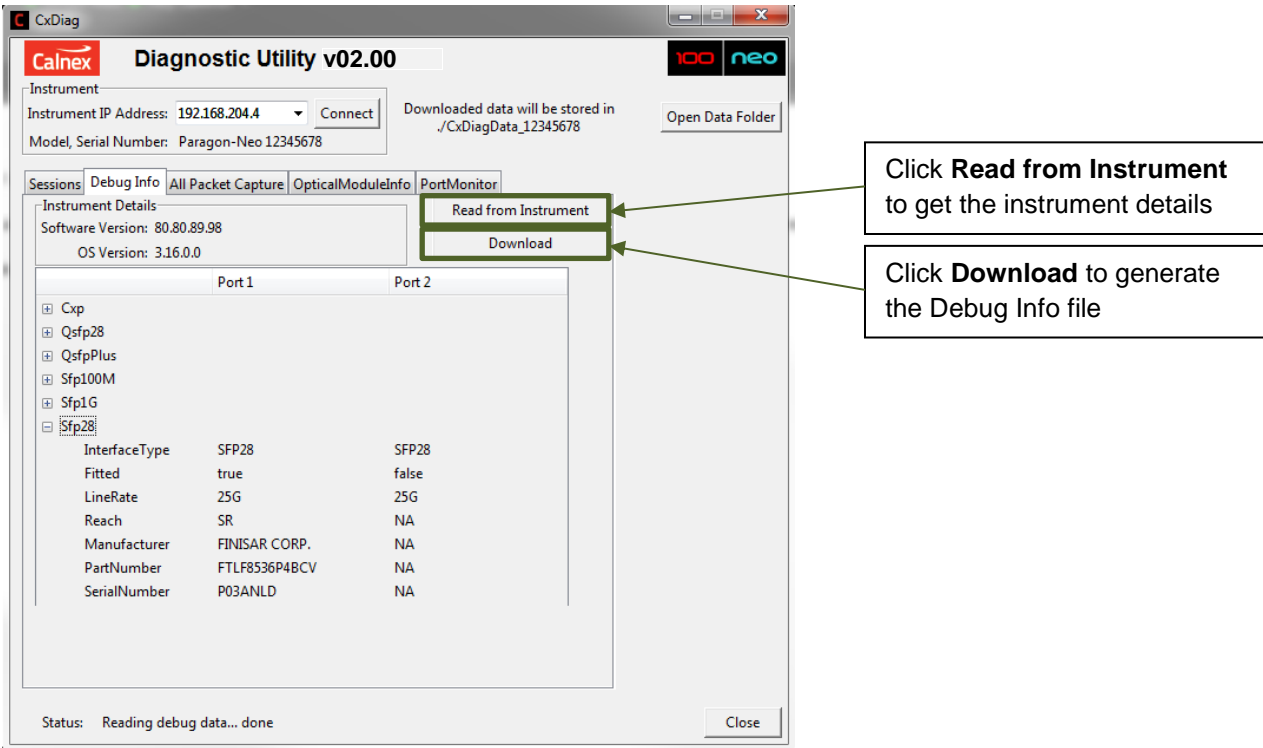

The **Debug Info** tab allows you to see the version numbers of the instrument as well as details of any optical modules inserted in either port of your instrument.

Clicking **Download** generates a text file (debugInfo\_<date>.txt) containing debug information that is useful in diagnosing issues. This will also download the log files from the instrument (and this make take some time).

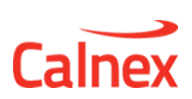

# <span id="page-6-0"></span>*All Packet Capture*

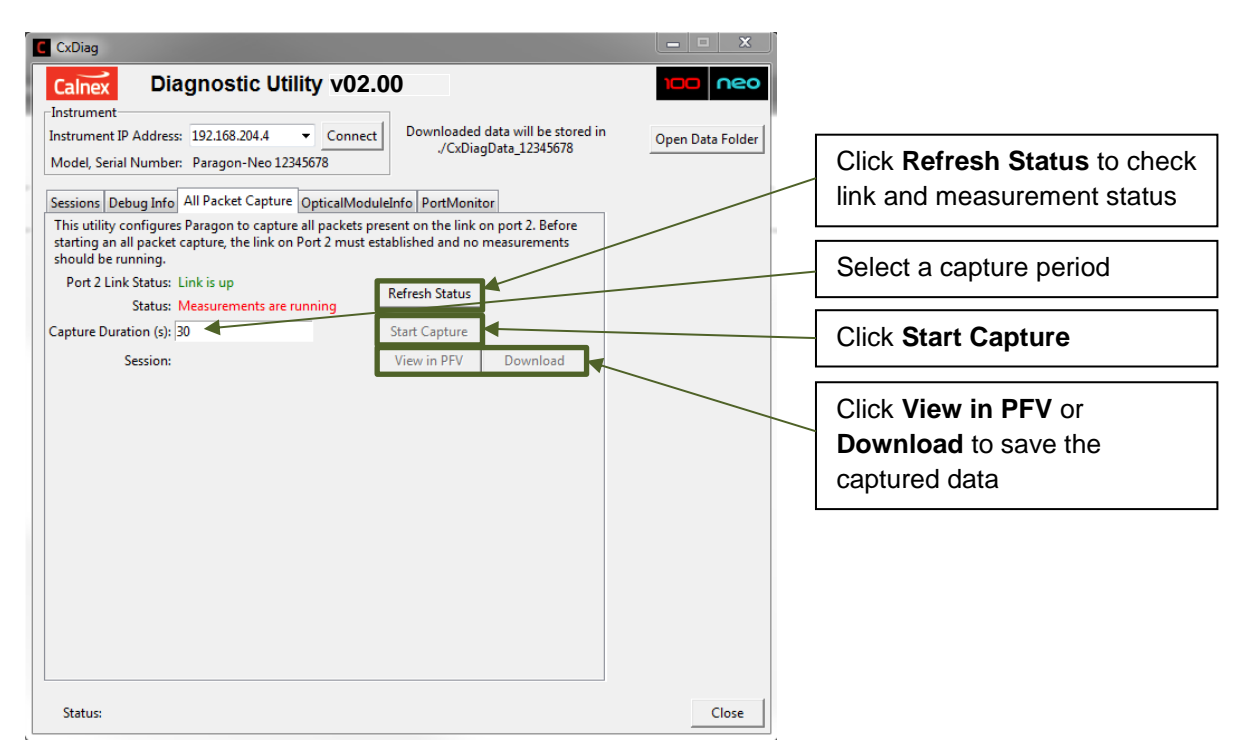

In normal use, Paragon-neo and Paragon-100G apply a filter to the packets being captured. In some circumstances, it is useful to see all the packets being received by the instrument. The **All Packet Capture** tab disables the instrument filter and then performs a capture for the specified duration. The resulting capture can then be viewed in PFV or the Session folder downloaded to the local PC.

Notes:

- 1. The instrument filter will be re-enabled when any subsequent measurements are performed.
- 2. All measurement must be stopped before an all packet capture can be started.

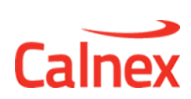

# <span id="page-7-0"></span>*Optical Module Info*

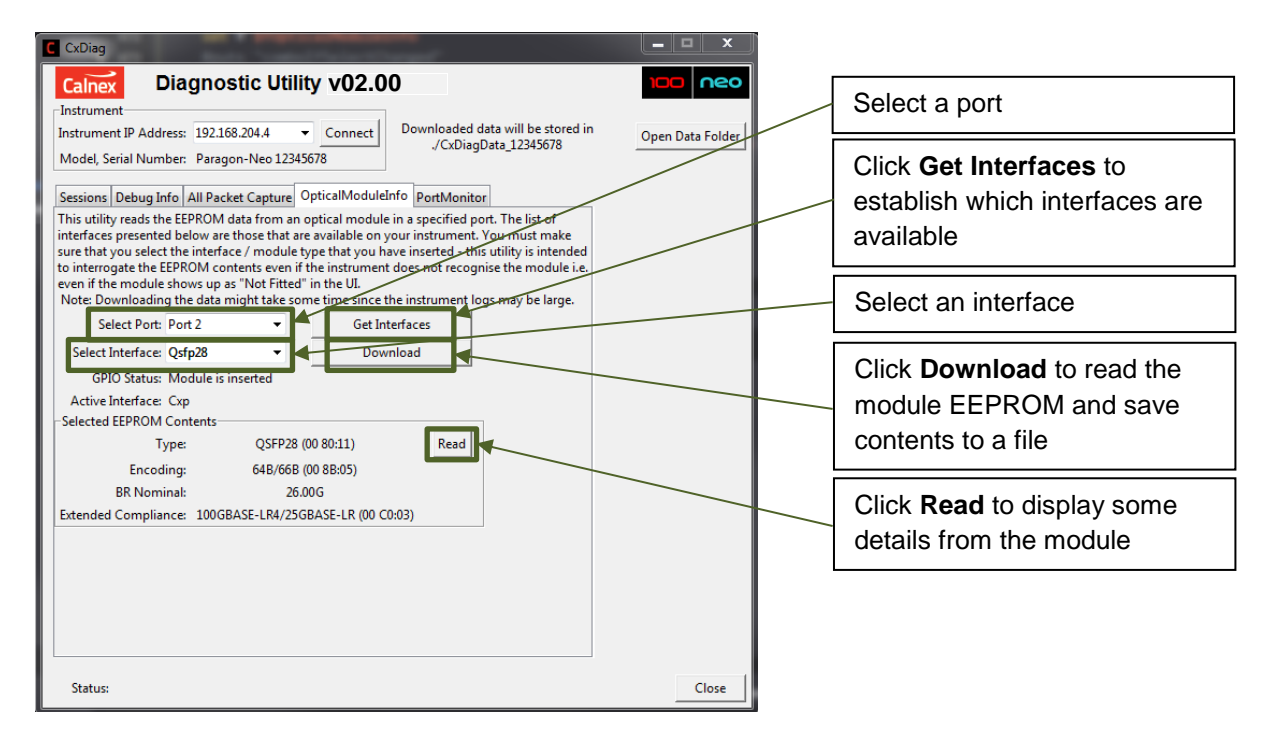

<span id="page-7-1"></span>Notes: The EEPROM can only be read from some interfaces.

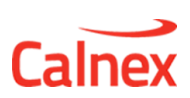

#### *Port Monitor*

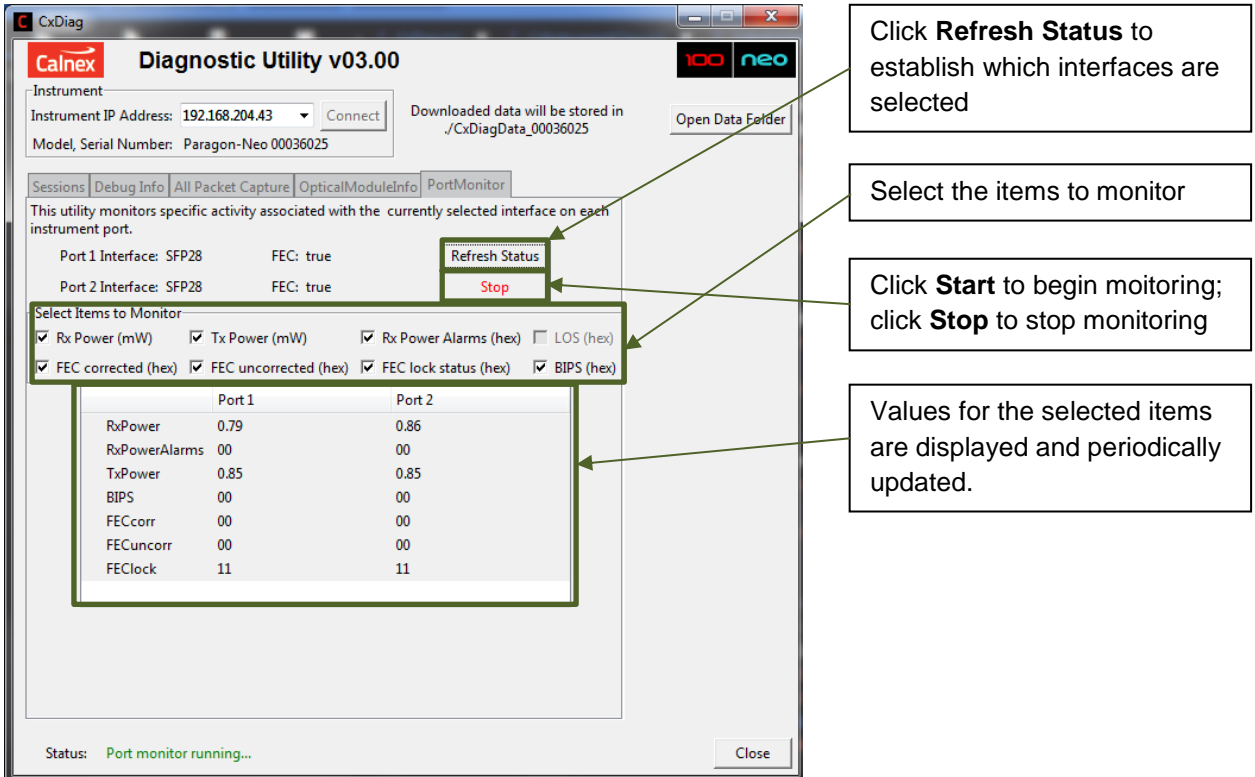

The **Port Monitor** tab allows a number of items associated with the port / interface to be continuously monitored. The results are written to a file (portMonitor\_<date>.csv).

Notes:

- 1. Some interfaces do not support all monitor items.
- 2. RxPowerAlarms is a bitfield with each bit indicating a low or high power alarm or warning. The contents of the field is defined by the appropriate SFF document. In general, the first reading of this field may be non-zero; thereafter, there should be no wanrings or alarms – in other words, if this field shows non-zero after the first reading, this would indicate a problem with Rx power.
- 3. The BIP counter is cleared on read. In other words, if this field consistently shows a nonzero value, it indicates a problem with the Rx on the associated port.
- 4. The FECcorr counter (errors corrected by the FEC) is continuous. If this counter increases over time, then this indicates that there are errors on the link but these are being corrected by the FEC. Note: this counter is only meaningful when FEC is enabled.
- 5. The FECuncorr counter (errors that could not be corrected by the FEC) is continuous. If this counter increases over time, it indicates a problem with the Rx on the associated port.
- 6. FEClock indicates whether FEC lock is being achieved. If this is non-zero, then this indicates that the FEC is unable to lock on the Rx of the associated port.

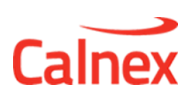

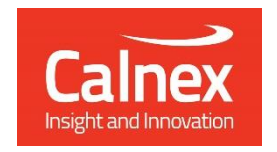

Calnex Solutions Ltd **Oracle Campus** Linlithgow EH49 7LR United Kingdom

t: +44 (0) 1506 671 416 e: info@calnexsol.com

#### www.calnexsol.com

© Calnex Solutions, 2018. This information is subject to change without notice.

v3.0 March 19